## License Manager dialog

There are two ways to view the License Manager dialog:

- Starting the modeling tool for the very first time.
- Opening the dialog from the modeling tool's **Help** menu.

You will see the following dialog:

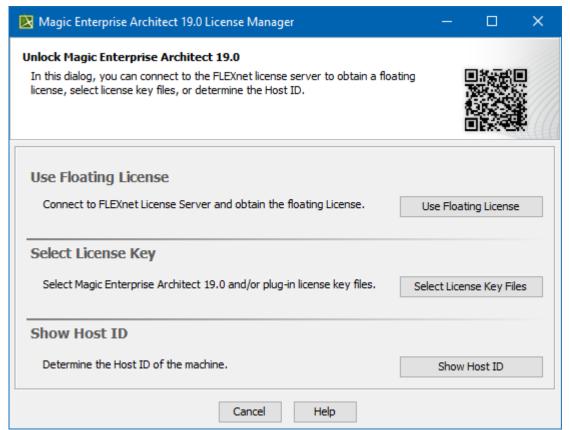

The MEA License Manager dialog

In this dialog, you can select one of the license addition options according to the license you have.

| Button               | Description                                                                                                    |
|----------------------|----------------------------------------------------------------------------------------------------|
| Use Floating License | If you have a Floating (Shareable) license, click the button to obtain a floating license for a modeling tool. |
| Select License Key   | If you have a Seat (Nodelock), click the button to add license key files.                                      |
| Show Host ID         | Determine the Host ID of your machine to be able to tie it with the license.                                   |